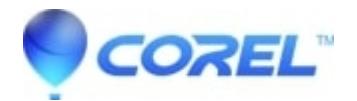

## **[Checking the current Microsoft DirectX version](http://kb.parallels.com/en/128287)**

• Corel Other

## **Checking the DirectX version in XP**

- 1. Click the *Start* button, select **Run** and type "dxdiag" without quotation marks.
- Wait until the loading bar in the lower left has completed
- Click on the *Sound* tab. Under the *Driver* section ensure it says **Yes** beside *WHQL Logo'd*.
- Under *Notes* at the bottom of the screen, check to make sure you see **No Problems Found**.
- Click on the *Display* tab. Under the Driver section ensure it says **Yes** beside *WHQL Logo'd*.
- Under *Notes* at the bottom of the screen , check to make sure you see **No Problems Found**.
- Click on the *System* tab and click on **Save All Information.**If you need Roxio Support, please attach the saved *System Information* document to your ticket.

## **Checking the DirectX version in Windows 7, Vista**

1. Click the *Start* button, type "dxdiag" without quotation marks in the *Start Search* box.

- Wait until the loading bar in the lower left has completed.
- Click on the *Sound* tab. Under the *Driver* section ensure it says **Yes** beside *WHQL Logo'd*.
- Under *Notes* at the bottom of the screen, check to make sure you see **No Problems Found**.
- Click on the *Display* tab. Under the Driver section ensure it says **Yes** beside *WHQL Logo'd*.
- Under *Notes* at the bottom of the screen , check to make sure you see **No Problems Found**.
- Click on the *System* tab and click on **Save All Information.**If you need to Roxio Support, please attach the saved *System Information* document to your ticket.

As of the writing of this article, the most recent version of DirectX is version 10. To get the latest version of DirectX, go to Microsoft's [DirectX site.](http://www.microsoft.com/en-us/download/default.html?displaylang=en&productID=9C954C37-1ED1-4846-8A7D-85FC422D1388)

© 1985-2024 Corel. All rights reserved.